# AUDACITY

## **L'outil de niveau/d'enveloppe**

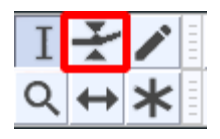

L'outil de niveau appelé aussi outil d'enveloppe permet de modifier le volume d'une piste au cours du temps. Pour ce faire, l'outil dispose de "points de contrôles" à placer ou l'on souhaite sur la piste.

NB: Ponctuellement, on peut aussi utiliser l'effet "amplification" ou faire varier le volume avec la ligne de contrôle"- +" à gauche de la piste.

Piste sans modification:

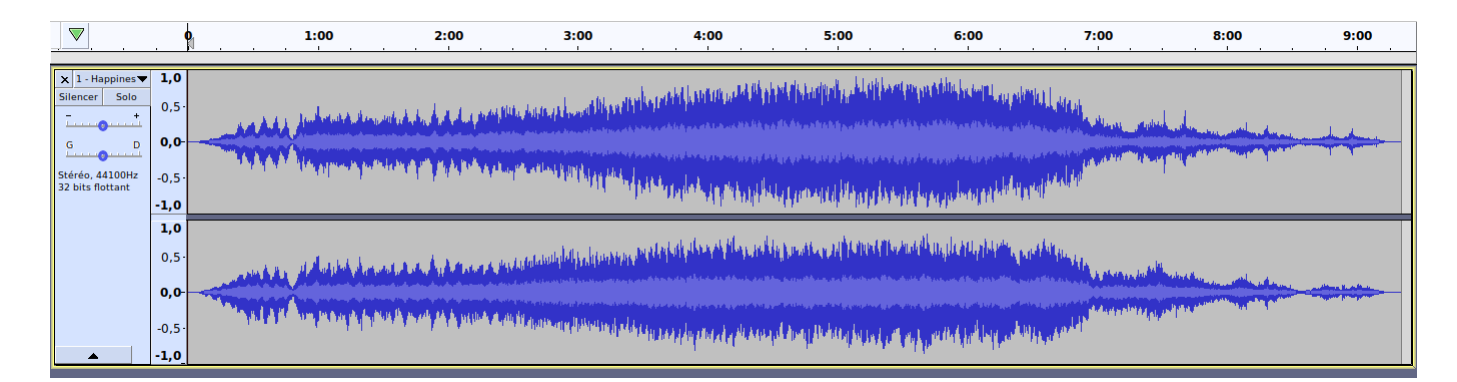

Lorsque l'outil de niveau est sélectionné, le niveau sonore est représenté par une ligne bleue en dessus et en dessous de la piste audio.

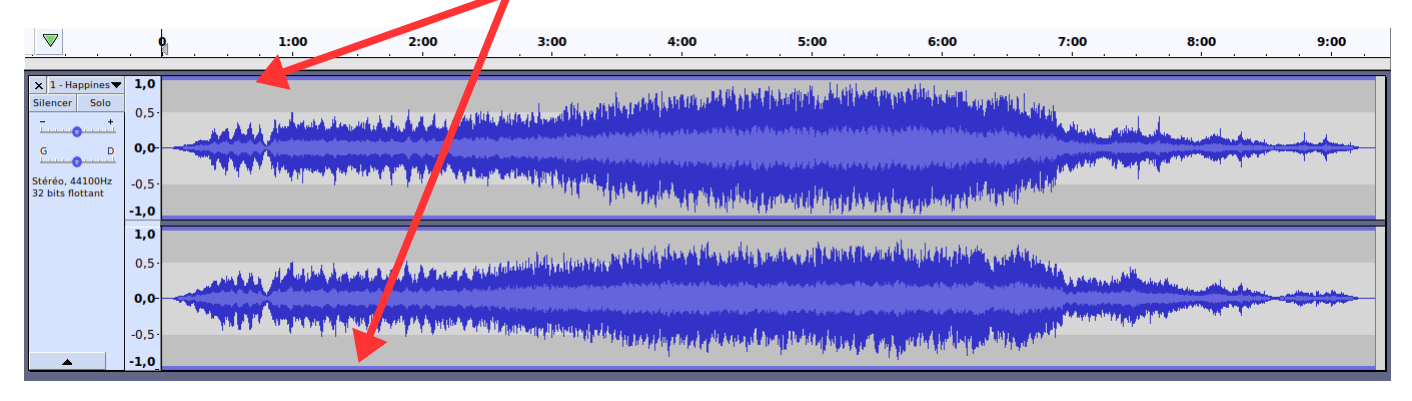

Pour ajouter un point de contrôle il faut cliquer n'importe où sur la piste: quatre "petits cercles" apparaissent= 1 point de contrôle.

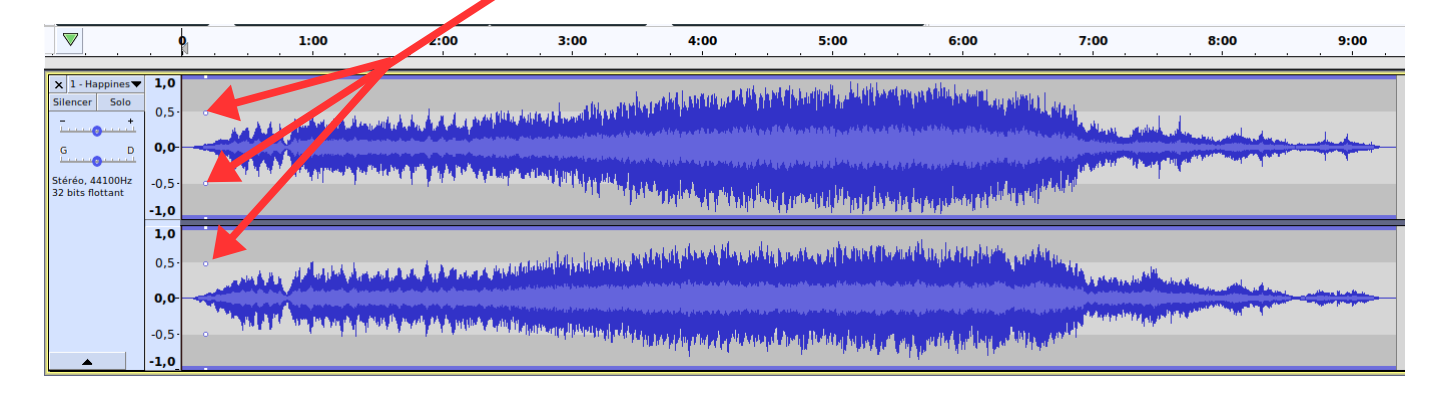

#### **Cas pratiques:**

## **1/ Diminuer le volume de la piste entière**:

Faire apparaitre les points de contrôle et, en les maintenant sélectionnés, glisser vers le bas de la piste: la courbe d'Audacity diminuera= le volume baissera.

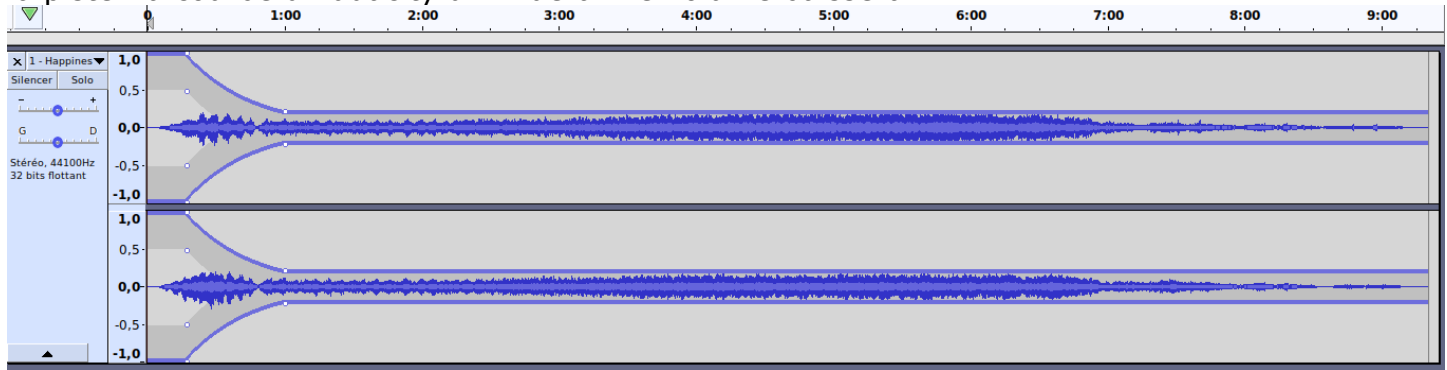

### **2/Diminuer le volume d'une partie de la piste**:

a) créez deux points de contrôle (= 8 petites cercles apparaîtront) de part et d'autre de la partie à sélectionner:

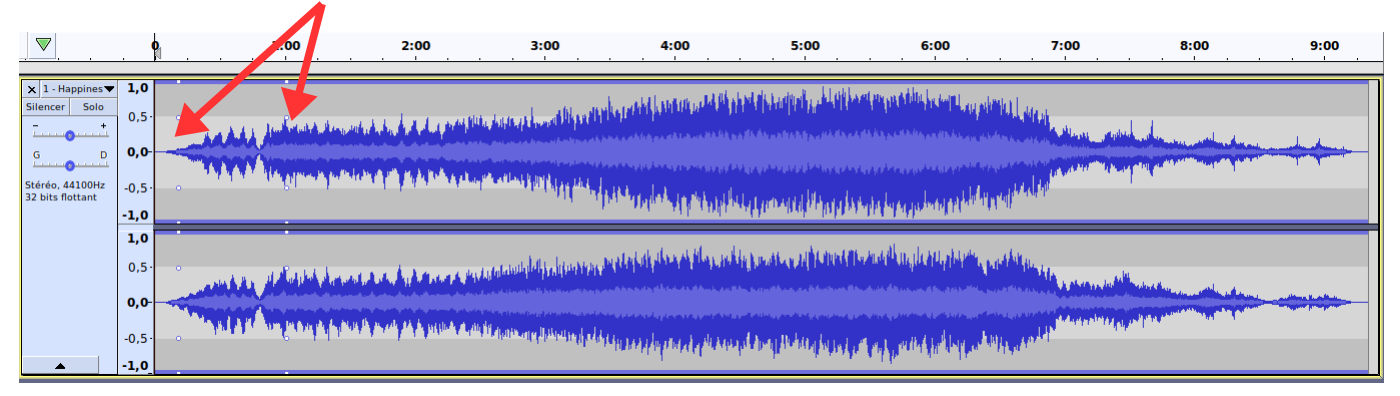

b) avec la souris, cliquez sur le point de contrôle de gauche et descendez jusqu'au niveau de volume souhaité:

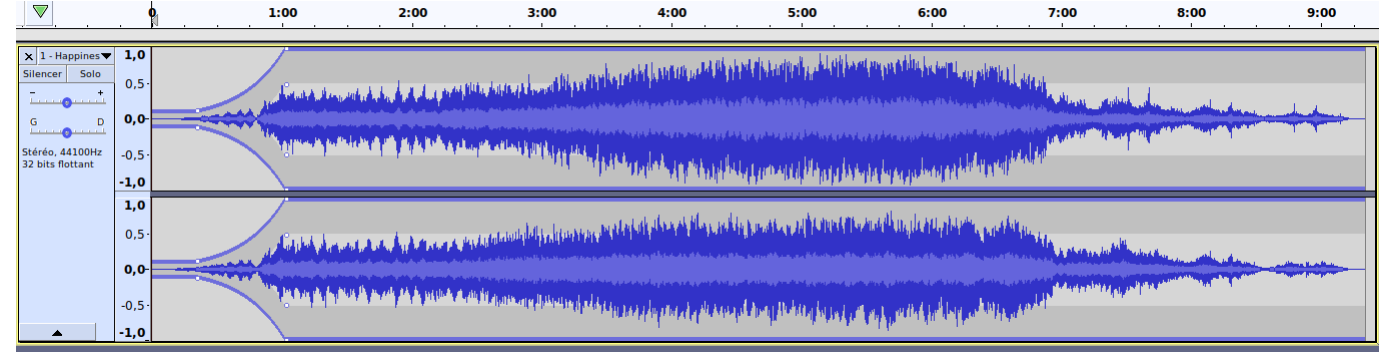

## **3/ Baisser le volume progressivement en fin de piste**.

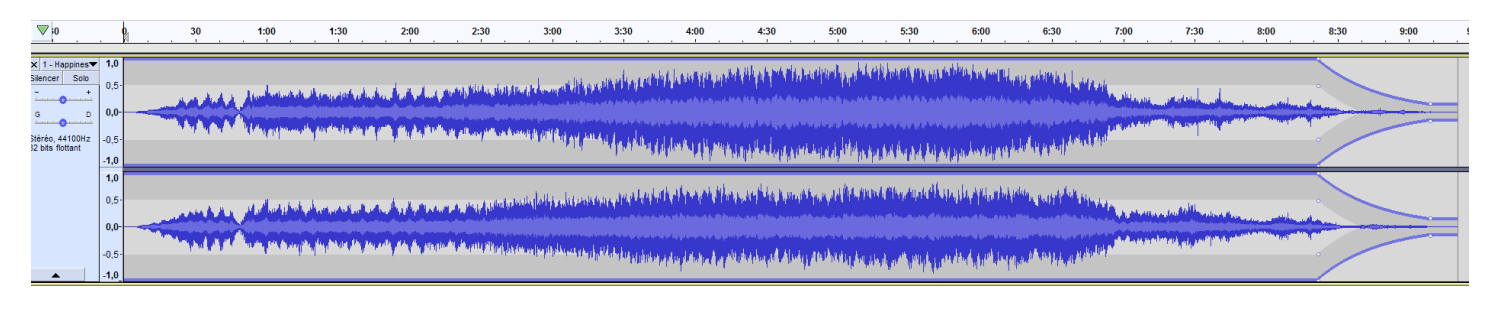

NB a)Une fois votre sélection terminée, pour sortir du mode Outil de niveau, veillez à cliquer sur Outil de sélection:  $\perp$ 

b) Pour supprimer un point de contrôle, cliquez sur celui-ci. Remontez-le en dehors de la piste.